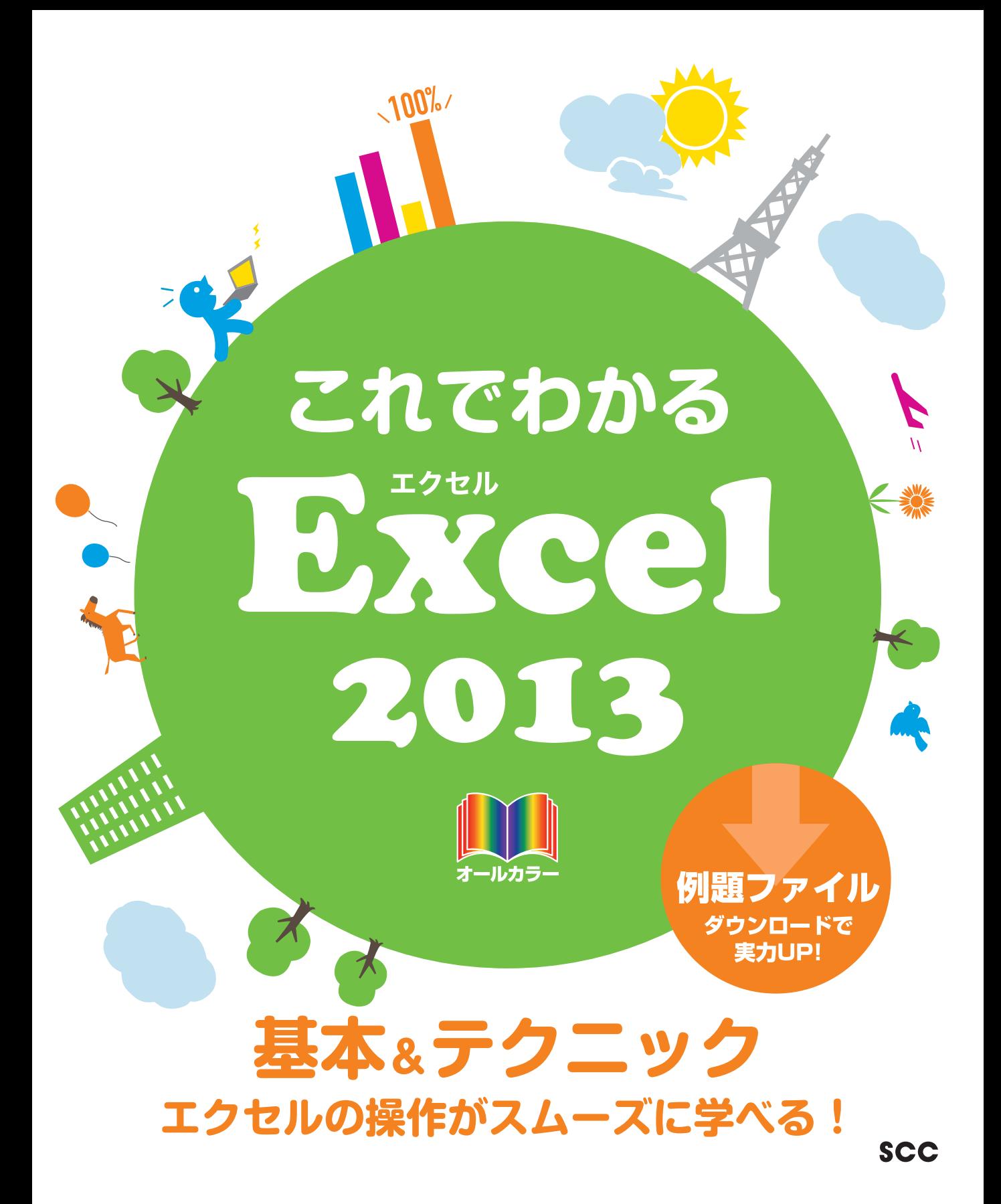

※Windowsの正式名称は、Microsoft® Windows® Operating Systemです。

※Microsoft、Access、Backstage、Excel、InfoPath、Internet Explorer、OneNote、Outlook、 PowerPoint、SharePoint、Microsoft Windows、Windows Live、Windows Vista、Officeロゴは、米 国 Microsoft Corporation の、米国、日本およびその他の国における登録商標または商標です。

※その他、本書に記載されている会社名、製品名などは、各社の登録商標または商標です。

※本書は、独立の出版物であり、マイクロソフトコーポレーションと提携しているものではなく、また、マイクロソ フトコーポレーションが許諾、後援、その他の承認をするものではありません。

※Microsoft Corporationのガイドラインに従って画面写真を使用しています。

※本書では™および®の記載は省略しました。

※本書の使用(本書のとおりに操作を行う場合を含む)により、万一、直接的・間接的に損害等が発生しても、出 版社および著者は一切の責任を負いかねますので、あらかじめご了承下さい。

<sup>※</sup>本書の操作は主に、Microsoft Windows8、Microsoft Excel2013によるものであり、お使いのバージョ ンあるいは環境等によって本書の操作例と異なる場合があります。

## **はじめに**

ビジネスの世界でオフィス業務を遂行するには、いくつかのスキルが必要となります。換言 すれば、最低限できなければならない技術がオフィス業務には存在します。

その最も基本的なものが、パソコン操作です。一言でパソコン操作といっても、さまざまな ものがあります。それらの中で、とりわけ不可欠なものをシリーズ化したのが、この「これで わかるシリーズ」のラインアップです。オフィス業務に必要で、かつ十分な基本操作を網羅しま した。

本書では、マイクロソフト社のOfficeアプリケーションの1つであるExcel(エクセル)を取 り上げています。このExcelは、表計算またはスプレッドシートと呼ばれる種類のアプリケー ションであり、主な機能は、数字データの一覧表作成やその集計です。ビジネスの世界ではと りわけ数字データの処理が多いため、Excelは最もよく利用されているアプリケーションの1 つです。

本書は3部構成になっています。

第1部の「Excelの概要」では、Excelとは何か、何ができるのかという点と、Excel 2013 で追加された新機能などについて説明しています。

第2部の「Excelの基本」では、Excelを使って表やグラフを作成するための基本操作や基 本事項について、順を追って解説しています。また、そのほかの主要な機能について、基本的 な使い方を説明しています。

第3部の「さまざまなテクニック」では、書式をコピーするにはどうしたらよいのか、円グラフ をつくるにはどうしたらよいのかなど、実際に表やグラフを作成する場面において必要となっ てくると思われる、個々の具体的な操作について解説しています。

なお、本書では、必須となる用語をきちんと解説し、各章末には[練習問題]を用意していま す。学習終了後はデスクサイドにおいて、必要に応じて習熟度を確認できます。このように、本 書は学習用のテキストとなる一方で、ベーシックなヘルプの役割も果たします。

以上により、企業において求められる基礎的な操作は、本書で学ぶことで習得できること でしょう。本書をビジネスの世界でお役立ていただけるのであれば、著者として望外な幸せ です。

皆様のご活躍を心からお祈りしております。

#### 2013年10月 著者

## **【サポートページ】のご案内**

下記のサポートページでは、本書に掲載した[例題ファイル]をダウンロードすることができます。 また、正誤情報や、補足情報・参考情報などを、必要に応じて掲載します。

#### 本書専用サポートページ

http://www.scc-kk.co.jp/scc-books/support/B-365/support.html

なお、サポートページの内容は、必要に応じて随時更新されますのでご注意下さい。

## これでわかる Excel 2013

## **目 次**

**はじめに**

**【サポートページ】のご案内**

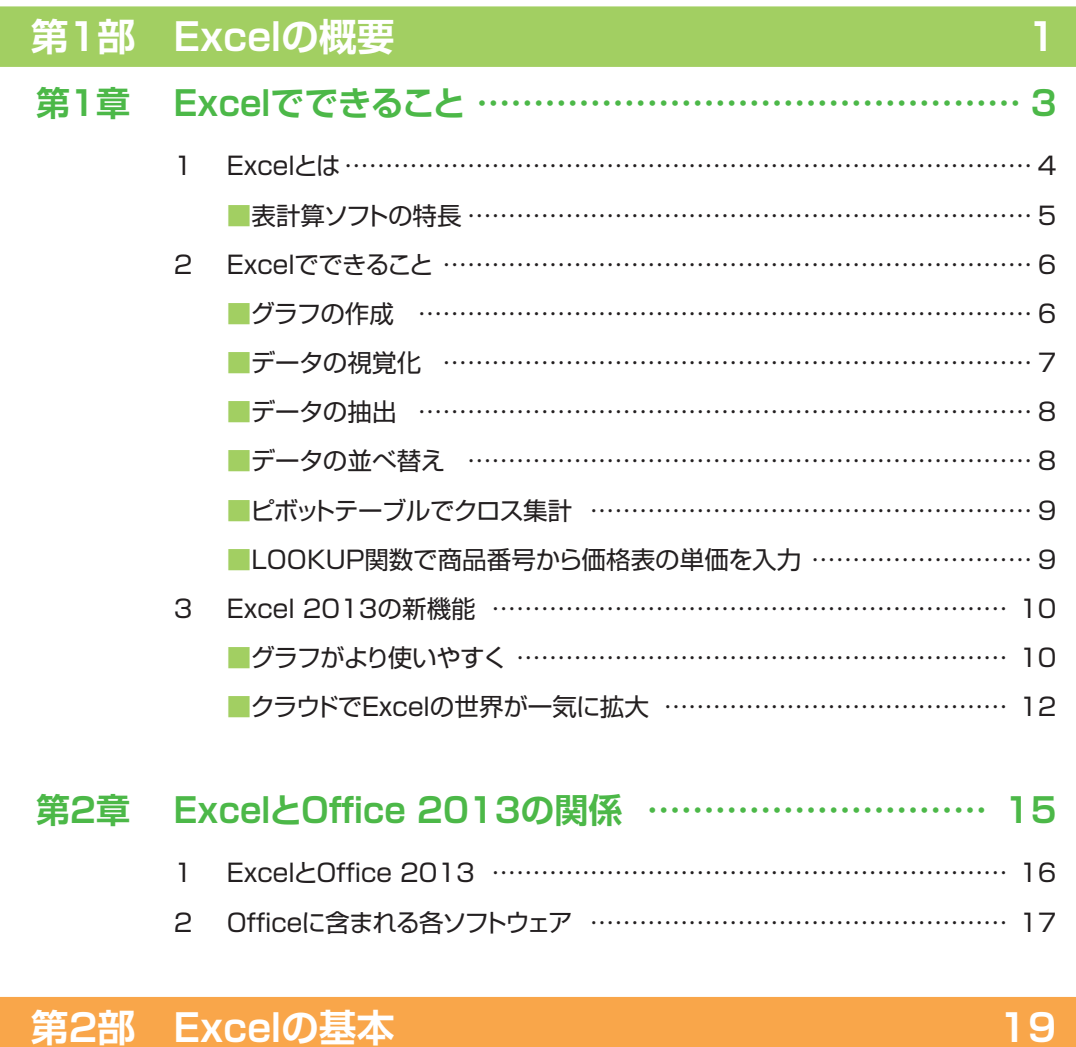

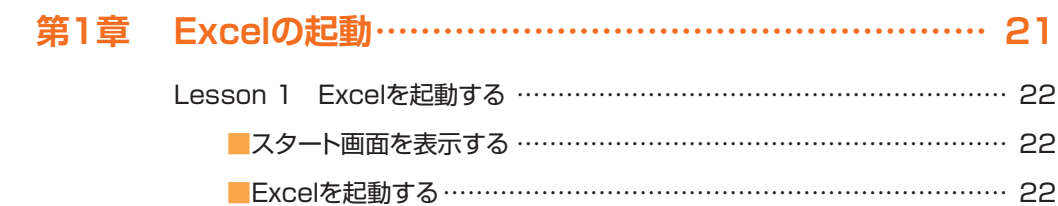

## これでわかる Excel 2013

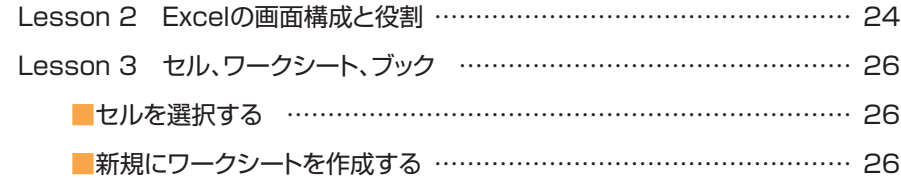

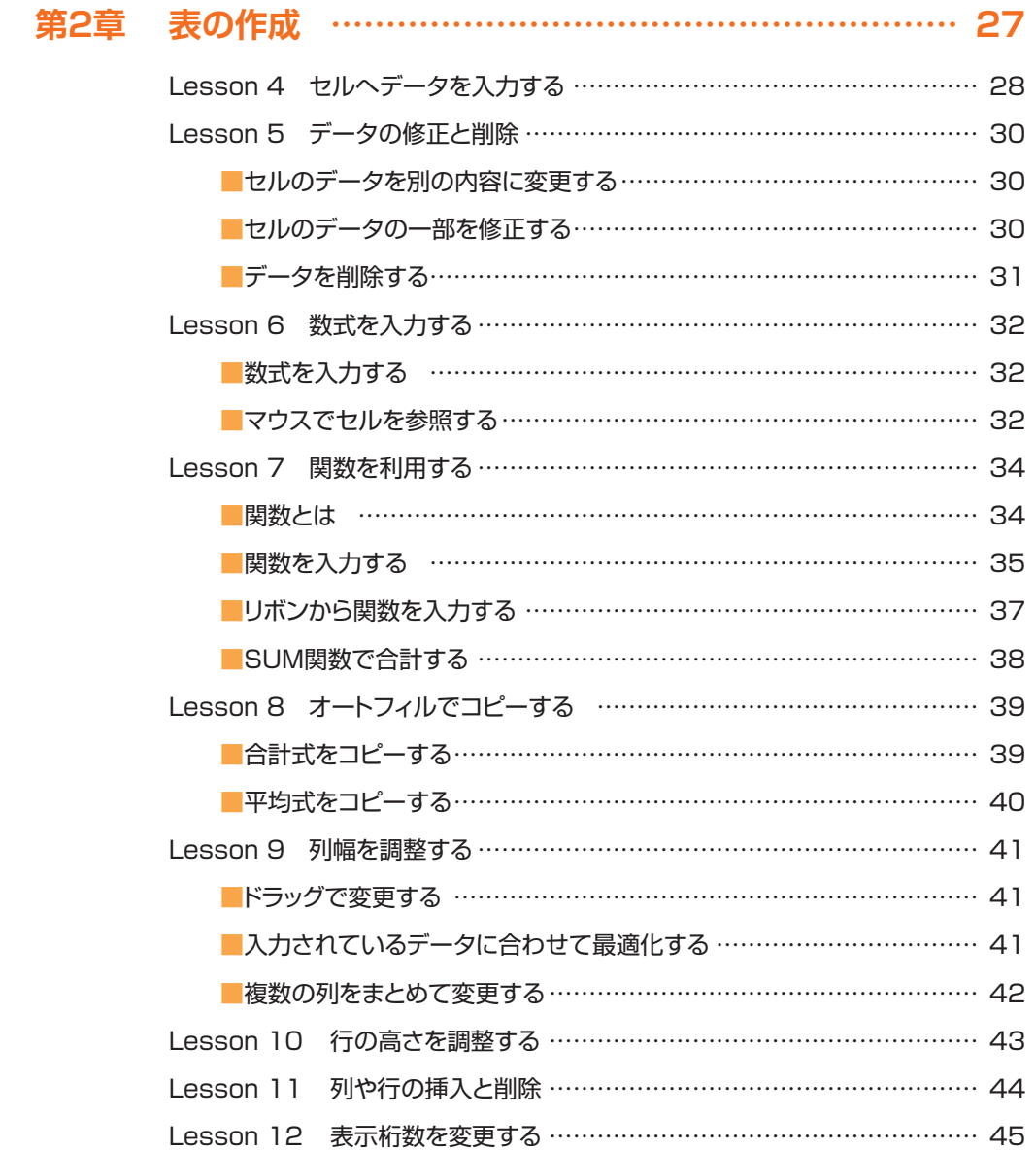

## **CONTENTS**

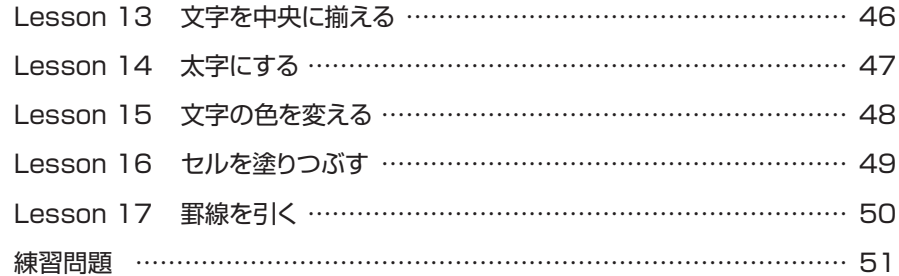

## **第3章 グラフの作成………………………………………………… 53**

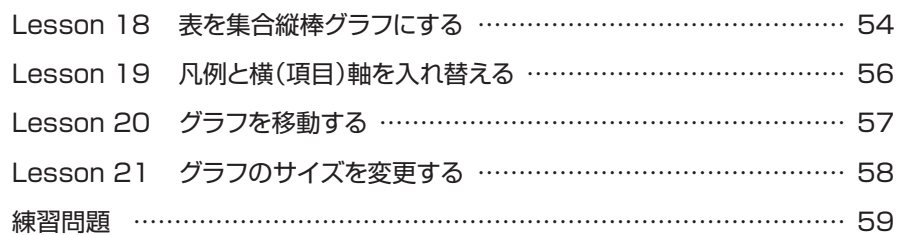

## **第4章 印刷と保存 ……………………………………………… 61**

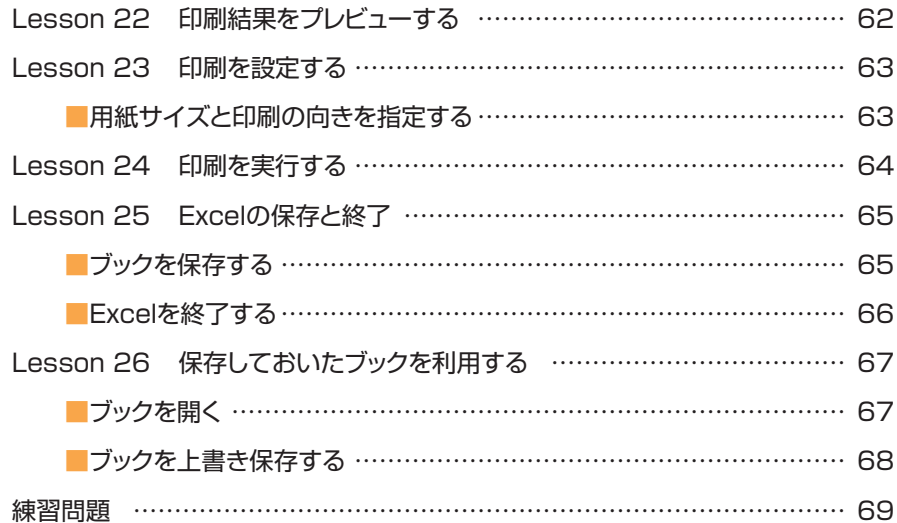

## これでわかる Excel 2013

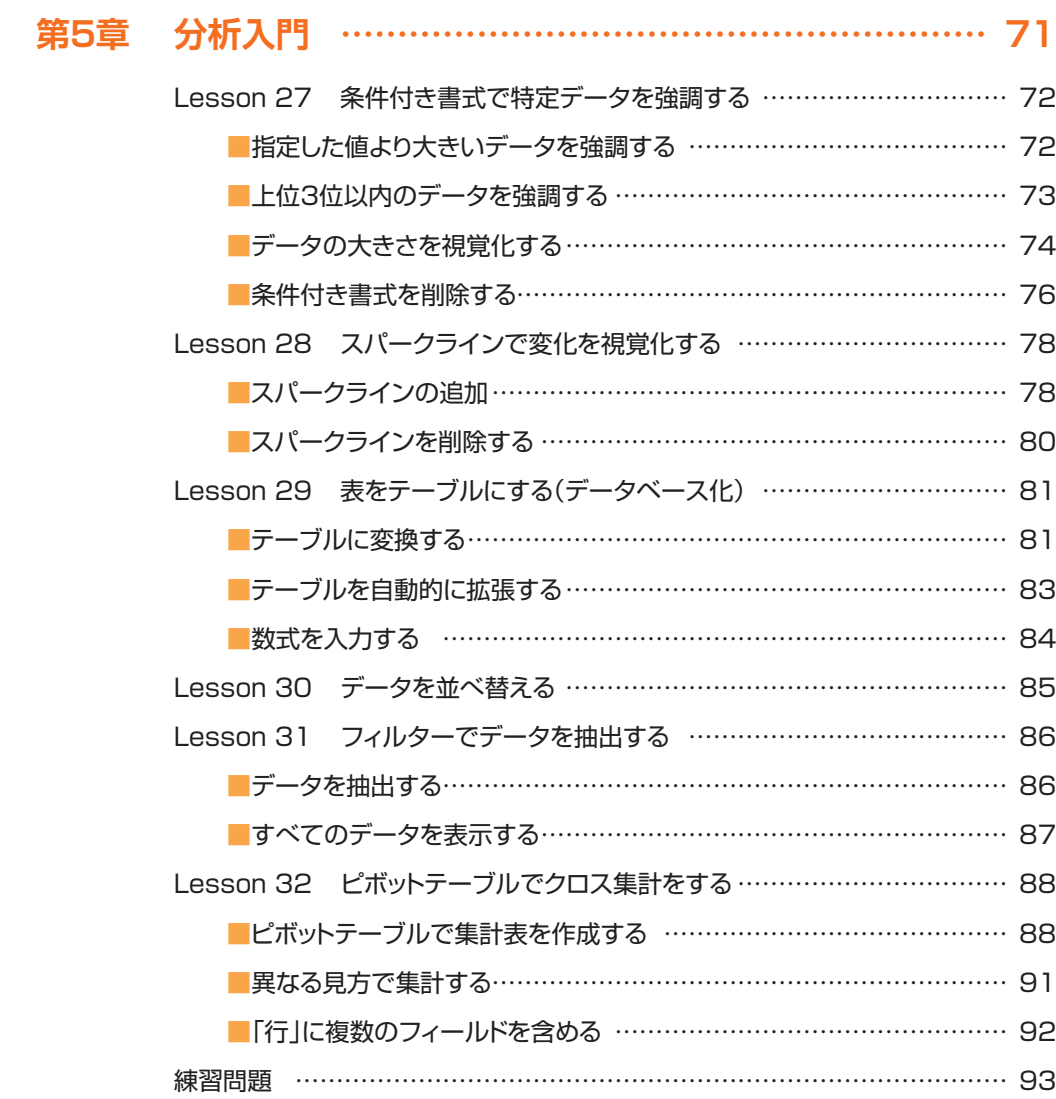

## **第3部 さまざまなテクニック インファイル インター 95**

![](_page_7_Picture_218.jpeg)

## **CONTENTS**

![](_page_8_Picture_261.jpeg)

## これでわかる Excel 2013

![](_page_9_Picture_236.jpeg)

## **第2章 数式・関数に関するテクニック………………………… 155**

![](_page_9_Picture_237.jpeg)

## **CONTENTS**

![](_page_10_Picture_222.jpeg)

## **第3章 グラフの作成に関するテクニック …………………… 187**

![](_page_10_Picture_223.jpeg)

- ■グラフに追加可能なラベルなどの要素について ……………………… 189
- ■グラフから不要な要素を削除するには ………………………………… 189

![](_page_11_Picture_239.jpeg)

## **CONTENTS**

![](_page_12_Picture_209.jpeg)

## **第4章 印刷に関するテクニック ……………………………… 239**

![](_page_12_Picture_210.jpeg)

![](_page_13_Picture_230.jpeg)

## **第5章 保存とクラウド活用に関するテクニック …………… 259**

![](_page_13_Picture_231.jpeg)

## **CONTENTS**

![](_page_14_Picture_136.jpeg)

## **練習問題 【解答】 281**

## 第2部 第2章 表の作成 ……………………………………………………… 282 第2部 第3章 グラフの作成 ………………………………………………… 284 第2部 第4章 印刷と保存 ………………………………………………… 285 第2部 第5章 分析入門 ……………………………………………………… 287 第3部 第1章 表の作成に関するテクニック………………………………… 289 第3部 第2章 数式・関数に関するテクニック ……………………………… 291 第3部 第3章 グラフの作成に関するテクニック …………………………… 292 第3部 第4章 印刷に関するテクニック……………………………………… 293 第3部 第5章 保存とクラウド活用に関するテクニック …………………… 294

![](_page_14_Picture_137.jpeg)

![](_page_16_Picture_0.jpeg)

**<sup>第</sup>** 1 **<sup>章</sup>**

# **Excelでできること**

**この章では、Excel とは何か、何ができるのかといった点に ついて、また、Excel 2013 から新たに加わった機能につ いて説明しています。**

- 1. Excel とは
- 2. Excel でできること
- 3. Excel 2013 の新機能

**1 Excelとは**

Excel は、パソコンで使用される代表的な表計算ソフトです。 表計算ソフトは、請求書の作成や売上報告書の作成など、何らかの計算を伴う表の作成 を目的としたソフトウェアです。

![](_page_19_Picture_33.jpeg)

![](_page_19_Picture_34.jpeg)

#### ■表計算ソフトの特長

表計算ソフトの画面には、あらかじめたくさんの升目が表示されています。個々の升目に文字列や値を入 力していくことで、表の原形を作成することができます。文字列や数値を入れるために、表の枠組みを作 る必要はありません。

![](_page_20_Picture_48.jpeg)

#### 個々の升目に文字列や数値を入力

![](_page_20_Picture_49.jpeg)

升目に数式を入力することで、表のデータの合計や平均を表示することができます。

![](_page_20_Picture_50.jpeg)

列ごとに平均を求める数式を入力 行ごとに合計を求める数式を入力

![](_page_21_Picture_1.jpeg)

Excel では、表の作成のほかに、以下のようなことができます。

## ■グラフの作成

表のデータからさまざまなグラフを作成することができます。

![](_page_21_Picture_89.jpeg)

![](_page_21_Figure_6.jpeg)

![](_page_21_Figure_7.jpeg)

![](_page_21_Figure_8.jpeg)

#### ■データの視覚化

表のデータを視覚化して、わかりやすく表示することができます。

![](_page_22_Picture_38.jpeg)

#### 85点以上の値を強調した例です。

#### 点数の高さを、データバーで視覚化できます。

![](_page_22_Picture_39.jpeg)

#### 各行の売上高の変化を、折れ線で視覚化できます。

![](_page_22_Picture_40.jpeg)

## ■データの抽出

指定した条件に合わせて、表の中から必要なデータだけを表示することができます。

![](_page_23_Picture_43.jpeg)

#### 「ノート」という文字列を含むデータだけを抽出

![](_page_23_Picture_44.jpeg)

#### ■データの並べ替え

表のデータを並べ替えることができます。

![](_page_23_Picture_45.jpeg)

#### 「小計」の値が大きい順に、表のデータを並べ替える

![](_page_23_Picture_46.jpeg)

## ■ピボットテーブルでクロス集計

膨大な量のデータも、ピボットテーブルがあれば、さまざまな角度から分析できます。

![](_page_24_Picture_38.jpeg)

## ■LOOKUP関数で商品番号から価格表の単価を入力

関数を利用することで、毎日の作業を大幅に効率化できます。

![](_page_24_Picture_39.jpeg)

# **3 Excel 2013の新機能**

Excel 2013 になって新たな機能も増えました。その代表的なものを紹介しましょう。

#### ■グラフがより使いやすく

Excelがおすすめのグラフを紹介してくれます。

![](_page_25_Figure_5.jpeg)

![](_page_26_Figure_2.jpeg)

グラフ書式コントロールが追加され、操作性がアップしました。

![](_page_26_Figure_4.jpeg)

**Excelでできること でできること**

## ■クラウドでExcelの世界が一気に拡大

マイクロソフトの提供するクラウド「SkyDrive」に、Excelファイルをアップロードできます。

![](_page_27_Picture_30.jpeg)

#### ExcelがなくともExcel Web Appでブックを編集できます。

![](_page_27_Picture_31.jpeg)

Office用アプリという拡張機能を利用することで、Excelの可能性が広がります。

![](_page_28_Figure_3.jpeg)

**でできること**

*Memorandum*

**<sup>第</sup>** 2 **<sup>章</sup>**

# **Excelと Office 2013の関係**

**この章では、Excel は Microsoft Windows や Office と どう違うのかといった点について、また、Office に含まれる さまざまなソフトウェアについて説明しています。**

- 1. Excel と Office 2013
- 2. Office に含まれる各ソフトウェア

![](_page_31_Picture_1.jpeg)

Microsoft Office 2013 は、ビジネスシーンで利用されるアプリケーションソフトを、 1 つのパッケージにまとめた統合ソフトウェアです。Excel も、その中の1つに含まれ ています。

Office は、エディションの違いにより、含まれているソフトウェアが異なりますが、 Excel はどのエディションにも含まれています。

お使いのパソコンに何らかの Office のエディションがインストールされていれば、 Excel もすぐに使える状態になっています。

#### **Microsoft Office 2013の各エディションに含まれるアプリケーションソフト**

![](_page_31_Picture_108.jpeg)

# **2 Officeに含まれる各ソフトウェア**

Microsoft Office 2013 に含まれる各ソフトウェアは、下の表に示すように、それぞ れ異なる役割を持っています。また、それぞれが単体の製品としても販売されています。 各ソフトウェアには、共通したユーザーインターフェースが採用されているため、どの ソフトウェアも違和感なく利用することができます。さらに、各ソフトウェアを連携さ せてさまざまな作業が行えるようになっています。

Excel は、表計算ソフトという役割を担った1つのソフトウェアであると同時に、 Office という1つに統合されたソフトウェアの一部であるということもできます。

![](_page_32_Picture_120.jpeg)

#### **Microsoft Office 2013に含まれるソフトウェア**

*Memorandum*

![](_page_34_Picture_0.jpeg)

# **Excelの基本**

![](_page_34_Picture_2.jpeg)

**<sup>第</sup>** 1 **<sup>章</sup>**

# **Excelの起動**

**この章では、Excel の起動方法と、Excel の画面の 各部の名称やその役割など、基本事項を習得します。**

![](_page_36_Picture_38.jpeg)

![](_page_37_Picture_1.jpeg)

#### Windows 8 のスタート画面から Excel を起動します。

《 用 語 ) 起動:インストールされているアプリケーションを立ち上げて使える状態にすることです。 **スタート画面 :** Windows 8 から新たに設けられた画面で、アプリケーションの 起動もこの画面から行います。

![](_page_37_Picture_4.jpeg)

スタート画面が表示されて いない場合は、スタート画面 を表示します。表示されてい る場合は、次のステップから 操作を開始してください。 ❶画面の左下にマウスポイ ンタを合わせます。 ❷スタート画面のサムネイ ルをクリックします。

スタート画面が表示され、ア プリケーションや機能が「タ イル」として一覧されます。 ここでExcelのタイルを表 示します。

❸スクロールバーをドラッグ して右側にスライドしま す。

![](_page_37_Picture_8.jpeg)

■スタート画面を表示する

![](_page_37_Figure_9.jpeg)

#### ■Excelを起動する

![](_page_37_Picture_11.jpeg)

![](_page_37_Picture_12.jpeg)

動するには [ スタ ート] - [ す べ て のプ ログラム]-[Microsoft Office 2013]の順に開い て、[Excel 2013]をクリッ クします。

![](_page_37_Picture_14.jpeg)

![](_page_37_Picture_15.jpeg)

22

#### 第2部 Excelの基本

**<b>●[Excel 2013]をクリッ** 

Excelが起動しました。 ❺[空白のブック]をクリック

します。

クします。

第 章

![](_page_38_Picture_2.jpeg)

![](_page_38_Picture_3.jpeg)

![](_page_38_Picture_137.jpeg)

新しいExcelのブック(ファ イル)が表示されました。

![](_page_38_Picture_6.jpeg)

#### [Office ライセンス認証] の画面が表示されたら

初めてExcel 2013を起 動すると、[Officeライセン ス認証]の画面が表示され ます。ライセンスを取得する ため、画面の指示に従って、 ライセンス認証をしてくだ さい。

![](_page_39_Picture_1.jpeg)

## Excel の画面構成と役割を覚えましょう。

第 章

![](_page_39_Figure_4.jpeg)

## ❶ タイトル バー

Excelのプログラム名と編集中のファイル名 が表示されます。

#### ❷ ユーザー名

Officeにサインインしているユーザー名が表 示されます。

#### ❸ クイック アクセス ツール バー

よく使うコマンドが配置されています。自由に コマンドを追加することもできます。

#### ❹ リボン

[ホーム] や [挿入] などのタブことに、納めら れているコマンドが表示されます。

❺ 表示ボタン ワークシートの表示方法を変更します。

❻ スクロール バー ワークシート内の表示位置を変更します。

❼ ズーム スライダー ワークシートの表示倍率を変更します。

❽ ステータス バー 編集中のワークシートに関する情報が表示さ れます。

#### ❾ セル

いろいろなデータを入力する升目のことです。 このセルが集まってワークシートになります。

#### **⑩ 列番号**

セルの縦方向の並びを列と呼び、上端に順に 並んでいるアルファベットが列番号です。セル はこの列番号と行番号の組み合わせで指定し ます。

#### ❶ 行番号

セルの横方向の並びを行と呼び、左端に順に 並んでいる数字が行番号です。セルはこの列 番号と行番号の組み合わせで指定します。

#### シート見出し

ワークシートの名前が表示されます。シート見 出しをクリックすることで、ワークシートを切り 替えることができます。

#### 数式バー

数式や関数を入力する欄です。すでにセルに 入力されている数式も、この数式バーに表示 されます。

#### ❹ 名前ボックス

現在選択されているセルの場所(列番号と行 番号)が表示されます。A1は、A列の1行目と いう意味です。

![](_page_41_Picture_1.jpeg)

23

 $24$  $25$ 

 $26$ 

### セル、ワークシート、ブックの関係を理解しましょう。

**セル :** ワークシートの1つひとつの升目をセルと呼びます。 **ワークシート :** セルで構成されている編集可能なエリアをワークシートと呼びます。 **ブック :**Excel で作成するファイルのことをブックと呼びます。ブックには複数の ワークシートを作成できます。 用語)

❶セルをクリックすると、そこ に太線の枠が移動します。 セルをクリックして、そこ に太線の枠を移動させる ことを「セルを選択する」 と呼びます。 選択したセルには、データ を入力できます。 セルは、C列の3行目にあ りますので、セルC3と表 現します。

#### 操作 ● ■セルを選択する

![](_page_41_Figure_7.jpeg)

#### ■新規にワークシートを作成する

<sup>2</sup> [新しいシート]をクリック します。 「Sheet2」が作成されま した。 シート見出しをクリックす ると、ワークシートが切り 替わります。

![](_page_41_Figure_10.jpeg)

![](_page_41_Figure_11.jpeg)

**<sup>第</sup>** 2 **<sup>章</sup>**

# **表の作成**

**この章では、簡単な成績表を作成する場合を例に、 表の作成方法を紹介します。**

![](_page_42_Picture_97.jpeg)

![](_page_43_Picture_1.jpeg)

## セルを選択してキーボードからデータを入力します。

**データ :** セルに入力したデータは、文字データか数値データになります。数値デー タは、入力の仕方や表示形式の設定などによって、指数や分数で表示し たり、日付や時刻のデータとして扱ったりすることもできます。 用語

※ Lesson で説明しているファイルは、サポートページの URL からダウンロードできます。

![](_page_43_Figure_5.jpeg)

**トラックス** 

表の作成

![](_page_44_Picture_223.jpeg)

 $\mathbf{1}$ 

 $\overline{D}$ 

50

80

70

52

85

英語

85

70

42

80

 $\frac{94}{90}$ 

 $\mathbf{r}$  :  $\times$   $\checkmark$  fx 92 B C

 $70<sup>°</sup>$ 

85

70

87

80

65

数学

## **o**ne<br>Point 入力を完了するための別の方法

 $\overline{92}$   $\overline{4}$ 

E

F

Ġ

データの入力は、ここに示すキーを押して完了させることもできます。 1つ目の方法は、順に右のセルにデータを入力していくとき、2つ目の方法は、順に下のセルに データを入力していくときに便利です。

#### **Tab キー or →キーを押す**

Point

 $\overline{D7}$ 

 $\mathbf{1}$ 

 $\overline{2}$ 

3

 $\overline{4}$ 

5

 $\overline{6}$ 

8  $\boldsymbol{9}$  $10\,$  A

金子 秀治

坂上 太郎

山下祐二<br>中野正一

野島 弥生

7 石田 幸雄

国語

![](_page_44_Picture_224.jpeg)

#### **Enter キー or ↓キーを押す**

![](_page_44_Picture_225.jpeg)

#### 入力が完了し、右のセルが選択されます

![](_page_44_Picture_226.jpeg)

#### 入力が完了し、下のセルが選択されます

![](_page_44_Picture_227.jpeg)

![](_page_45_Picture_1.jpeg)

入力したデータは修正したり削除したりすることができます。

## ■セルのデータを別の内容に変更する

![](_page_45_Picture_140.jpeg)

❷新たなデータを入力しま す。

❶データを変更するセルを

操作)

選択します。

8[入力]をクリックします。 入力したデータに置き換 わります。

![](_page_45_Picture_7.jpeg)

- ❶データを修正するセルを 選択します。
- ❷数式バーをクリックしま す。 カーソルが表示されて、 文字列が修正できる状態

になります。

❸文字列を修正します。 ●[入力]をクリックします。

![](_page_45_Picture_141.jpeg)

## ■セルのデータの一部を修正する

![](_page_45_Picture_142.jpeg)

![](_page_45_Picture_143.jpeg)

**トラックス** 

表の作成

![](_page_46_Picture_1.jpeg)

![](_page_46_Picture_112.jpeg)

#### ■データを削除する

![](_page_46_Picture_113.jpeg)

![](_page_46_Picture_114.jpeg)

![](_page_46_Picture_115.jpeg)

![](_page_46_Picture_8.jpeg)

セルのデータが削除されま す。

メ モ

きます。

セルの内容が一部しか表示 されていない場合は、セル を選択して数式バーを見る ことで、その内容を確認で

![](_page_47_Picture_1.jpeg)

## 数式バーに数式を入力して、データを計算します。

**数式 :** セルに入力されているデータを計算処理するための式のこと。演算子や関 用 語 数を利用することができます。

数式を入力して、受験者ごと の合計点を求めます。 ❶図のようにデータ入力を 完成させます。

操 作

 $Q$ <sup>+</sup> $L$  $E$ <sup>2</sup> $C$ .  $I = b2+c2$ +d2」と入力します。 8「入力1をクリックします。

セルE2に、3教科の合計点 が表示されます。 セル参照は、上記のように 小文字で入力しても、入力 完了時に大文字になりま す。

![](_page_47_Picture_7.jpeg)

数式中のセル参照の入力や 修正には、マウスを使うこと もできます。 ❶セルE3をクリックします。 ■数式バーに「=」を入力し ます。 ❸セルB3をクリックします。

#### ■数式を入力する

![](_page_47_Picture_162.jpeg)

![](_page_47_Picture_163.jpeg)

![](_page_47_Picture_164.jpeg)

### ■マウスでセルを参照する

![](_page_47_Picture_165.jpeg)

表

![](_page_48_Picture_141.jpeg)

![](_page_48_Picture_142.jpeg)

![](_page_48_Picture_143.jpeg)

カーソルの位置(「=」のあ と)にセル参照が挿入され ます。

**4「+」を入力し、セルC3を** クリックします。「+」を入 力し、セルD3をクリックし ます。

❺[入力]をクリックします。

#### 合計点が計算されました。

 $\mathbf{1}$ **One** Point

## 演算子と優先順位について

Excelの数式で使う演算子は、数学の場合と多少異なり、この表のようになります。

![](_page_48_Picture_144.jpeg)

## 表の作成 **トラックス**

![](_page_49_Picture_1.jpeg)

### 関数を利用して平均点や合計点を効率的に計算します。

**関数 :** 一連の計算をまとめて実行する数式のことです。Excel には豊富な関数が 用意されており、幅広い用途に利用できます。 用 語

関数を利用すると、数式が簡 潔になり、平均や合計などの 入力も簡単に行えます。

この表の国語の平均点を求 める数式(例1)を、関数を 使って記述すると、例2のよ うになります。

「AVERAGE」が関数の名前 で、( )の中に平均の対象とす るセルを「,」で区切って記述す るだけで済みます。「国語の得 点を含むセルの数」を入力す る必要はありません。

また、この表の国語の得点の ように、矩形で囲むことので きる範囲にあるセルの値を平 均するときは、例3のように、 範囲の左上のセルと、右下の セルを「:」でつなげて指定す るだけで済みます。

どの関数を使うときも、基本 的な記述の仕方は同じです。 関数名のあとに( )を付けて、 その中に引数を指定します。 ただし、引数の指定の仕方は、 利用する関数によって異なり ます。引数が不要な関数もあ れば、何種類か指定しなくて はならない関数もあります。

#### ■関数とは

![](_page_49_Picture_229.jpeg)

![](_page_49_Figure_11.jpeg)

![](_page_49_Figure_12.jpeg)

※AVERAGE関数の場合、指定する引数の種類は平均の算出対象だけです。平均の算出 対象とする数値やセル参照などを1つの引数として、1〜255個の範囲で指定します。

表

## ■関数を入力する

![](_page_50_Picture_112.jpeg)

![](_page_50_Picture_113.jpeg)

数式をキーボードから入力 して平均点を求めます。 ❶入力するセルを選択しま す。 8「=」を入力します。

- ❸関数名「AVERAGE」と 「(」を入力します。 先頭の「av」を入力すると 候補の関数がポップアッ プされます。
- ❹1つ目の引数に指定する セルB2をクリックします。 1つ目の引数にセル参照 が入力されます。

![](_page_50_Picture_7.jpeg)

1つ目の引数でセル範囲を 参照する場合は、その範囲 をドラッグします。また、数値 などの値を直接指定する場 合は、キーボードから入力し ます。

![](_page_50_Picture_114.jpeg)

![](_page_50_Picture_115.jpeg)

**62つ目以降の引数を指定** するときは、[Ctrl]キーを 押しながら、対象とするセ ルをクリックしていきま す。

![](_page_51_Picture_72.jpeg)

- ❻必要な引数がすべて指定 できたら、「)」を入力しま す。
- ●[入力]をクリックします。

![](_page_51_Picture_73.jpeg)

![](_page_51_Picture_74.jpeg)

![](_page_51_Picture_75.jpeg)

■リボンから関数を入力する

![](_page_52_Picture_193.jpeg)

![](_page_52_Picture_194.jpeg)

![](_page_52_Figure_4.jpeg)

平均を求める場合は、マウ スを使うことで、より簡単に 入力できます。

- ❶入力するセルを選択しま す。
- ❷[ホーム]タブの[編集]で、 [合計]の右の三角マー クをクリックします。

8[平均]を選択します。

![](_page_52_Figure_9.jpeg)

平均を求める関数AVERAGE を使った数式が自動的に入 力されます。

❹平均を求めたい範囲が枠 で囲まれていることを確 認して、[入力]をクリック します。

#### 操 作

リボンから合計を求める関 数SUMを入力します。 ❶入力するセルを選択しま す。 ❷[ホーム]タブの[編集]で、

## [合計]のΣマークをク リックします。

合計を求める関数SUMを 使った数式が挿入されます。 この数式では、合計したい 範囲(4行目の各教科の得 点が表示されている範囲) とは違う部分が、合計の対 象となっています。

- ❸セルB4からD4までド ラッグして、合計したい範 囲を指定します。
- ❹正しい範囲が指定できた ことを確認して、[入力]を クリックします。

SUM関数による計算式が 入力され、合計が表示され ました。

## ■SUM関数で合計する

![](_page_53_Picture_10.jpeg)

![](_page_53_Figure_11.jpeg)

![](_page_53_Picture_159.jpeg)

![](_page_53_Picture_160.jpeg)

![](_page_53_Picture_161.jpeg)

表の作成 **トラックス** 

![](_page_54_Picture_1.jpeg)

#### オートフィル機能を利用して数式をコピーします。

闫 **用 語 ) オートフィル:**セルに入力されたデータや数式をドラッグでコピーする機能です。 データ入力処理を効率化することができます。

■合計式をコピーする インタン インタン くんじょう くんじょう 操作

![](_page_54_Picture_111.jpeg)

![](_page_54_Picture_112.jpeg)

![](_page_54_Picture_113.jpeg)

![](_page_54_Picture_8.jpeg)

- ❶コピーする数式が入力さ れているセルを選択しま す。
- ❷セルの右下にマウスを合 わせ、「+」のマークになっ た状態で下へドラッグしま す。
- ❸コピーしたい範囲が枠で 囲まれた状態にして、ド ラッグを終えます。

数式がコピーされ、他の受 験者の合計点も表示されま した。

**トラックス** 

表の作成

操 作

❶コピーする数式が入力さ れているセルを選択しま す。

#### ❷セルの右下にマウスを合 わせ、「+」のマークになっ た状態で右へドラッグしま す。

❸コピーしたい範囲が枠で 囲まれた状態にして、ド ラッグを終えます。

数式がコピーされ、他の列 の平均点も表示されまし た。

## ■平均式をコピーする

![](_page_55_Picture_116.jpeg)

![](_page_55_Picture_117.jpeg)

![](_page_55_Picture_118.jpeg)

![](_page_55_Picture_11.jpeg)

オートフィル機能を利用す ると、「オートフィル オプ ション」が表示されます。こ れをクリックして、コピーす る内容を後から選択できま す。何か別の操作を行えば オートフィル オプションは 自動的に消えます。

![](_page_55_Picture_119.jpeg)

表の作成 **トラックス** 

![](_page_56_Picture_1.jpeg)

#### 作成した表の列幅を変更します。

**列幅 :** セルの列の幅のことです。マウスドラッグやダブルクリックで変更できます。 用 語

## ■ドラッグで変更する インディング かいしょう イング 操作

嵩

![](_page_56_Picture_122.jpeg)

![](_page_56_Picture_123.jpeg)

## ■入力されているデータに合わせて最適化する

![](_page_56_Picture_124.jpeg)

![](_page_56_Picture_125.jpeg)

![](_page_56_Picture_10.jpeg)

- ●幅を変更する列で、列番 号の右の境界をポイント します。
- ❷マウスポインタの形が変 わったらドラッグします。

ドラッグに合わせて列幅が 変更されます。

![](_page_56_Picture_14.jpeg)

セルの内容に合わせて、自 動的に列幅を調整できま す。

❶列番号の右の境をダブル クリックします。

#### 列幅がデータに合わせて調 整されます。

**トラックス** 

表の作成

操 作

 $\bigcirc$  対象とする列番号をド ラッグで選択します。

## ■複数の列をまとめて変更する

![](_page_57_Picture_88.jpeg)

#### 複数の列が選択されます。

![](_page_57_Picture_89.jpeg)

❷選択した列のいずれか で、列番号の右側の境界 をドラッグします。

選択した列が、すべて同じ列 幅になるように変更されま

![](_page_57_Picture_90.jpeg)

![](_page_57_Picture_91.jpeg)

![](_page_57_Picture_11.jpeg)

す。

複数列を選択してダブルク リックすると、それぞれのセ ルの内容に合わせて列幅が 変更されます。

表の作成 **トラックス** 

**トラックス** 

表の作成

![](_page_58_Picture_3.jpeg)

#### 作成した表の行の高さを変更します。列幅と同じ操作で変更できます。

**行の高さ :** セルの行の高さです。マウスドラッグやダブルクリックで変更できます。 用語

![](_page_58_Figure_6.jpeg)

![](_page_58_Picture_223.jpeg)

![](_page_58_Picture_8.jpeg)

❶個々のセルの高さを変更 する場合は、行番号の下 の境界をドラッグします。

![](_page_58_Figure_10.jpeg)

![](_page_58_Picture_224.jpeg)

❷複数の行をまとめて変更 するには、複数の行を選 択して行番号の下の境界 をドラッグします。

![](_page_58_Figure_13.jpeg)

![](_page_58_Picture_225.jpeg)

❸入力されているデータに 合わせて最適化するに は、行番号の下の境界を ダブルクリックします。例 では複数まとめて調整し ています。

![](_page_59_Picture_1.jpeg)

作成した表の列や行を挿入したり削除したりします。ここでは列の挿入と削除を例に操 作方法を紹介します。

![](_page_59_Figure_3.jpeg)

**トラックス** 

「の作成

表

![](_page_60_Picture_1.jpeg)

ここからは、数値の表示形式や文字列の配置方法、文字の太さや色、セルの色など、セ ルに書式を設定します。

> **書式 :** 文字の大きさや太字・斜体、セルの色などセルの表示形式です。Excel は 用 語 セルにデータとは別に書式の値も持っています。

![](_page_60_Picture_171.jpeg)

![](_page_60_Figure_5.jpeg)

![](_page_60_Picture_172.jpeg)

操 作

❶セルB9からE9をドラッ グで選択します。

**2** [ホーム]タブの[数値]で、 [小数点以下の表示桁数 を減らす]をクリックしま す。

1回のクリックで1桁ずつ表 示桁数が変わります。 6 [小数点以下の表示桁数を 減らす]を表示したい桁数 になるまでクリックします。

メ モ

表示形式を設定しても、セ ルの値は変更されません。 セルの値の小数点以下の桁 数を指定して、その値を他 の計算で利用する場合は、 ROUND関数などを利用す る必要があります。

∭

![](_page_61_Picture_1.jpeg)

## 表の各列の見出しを、セル内の左右中央に配置します。

**用 語 ) 配置:**セル内の文字を配置します。縦方向 には上揃え、上下中央揃え、下揃え、 横方向には左揃え、中央揃え、右揃え ができます。

![](_page_61_Figure_4.jpeg)

![](_page_61_Picture_5.jpeg)

❶セルB1からセルE1をド ラッグで選択します。 ❷[ホーム]タブの[配置]で [中央揃え]をクリックし ます。

![](_page_61_Picture_102.jpeg)

#### 中央に揃えられました。

![](_page_61_Picture_103.jpeg)

![](_page_62_Figure_1.jpeg)

表の作成 **トラックス** 

![](_page_63_Picture_1.jpeg)

文字色の一覧から文字の色を変更します。

## 操作)

❶セルA8からセルE8をド ラッグで選択します。 ❷[ホーム]タブの[フォン ト]で、[フォントの色]の 三角マークをクリックしま す。

- ❸表示された一覧で、設定 したい色をクリックしま す。 ポイントすると同時に、セ ル内の文字列の色が変更 されて表示されます。
- **4** 続けて同じ色を、別の 範囲に設定する場合は、 [フォントの色]の「A」の マークが付いたボタンを クリックします。

![](_page_63_Picture_111.jpeg)

![](_page_63_Picture_112.jpeg)

![](_page_63_Picture_113.jpeg)

![](_page_64_Picture_1.jpeg)

セルの色を塗りつぶしたり、変更したりすることができます。

![](_page_64_Figure_3.jpeg)

![](_page_64_Figure_4.jpeg)

![](_page_64_Picture_254.jpeg)

❶セルA1からセルE1をド ラッグで選択します。 ❷[ホーム]タブの[フォン ト]で、[塗りつぶしの色] の三角マークをクリックし ます。 操 作

❸示された一覧で、設定し たい色をクリックします。 ポイントすると同時にセ ルの色が変更されて表示 されます。

セルの色が変更されました。 続けて同じ色を、別の範囲に 設定する場合は、[フォント の色]の[塗りつぶしの色]の アイコンをクリックします。

![](_page_64_Picture_9.jpeg)

セルが塗りつぶされていな い元の状態に戻すには、塗 りつぶされているセルを選 択して、上図の[塗りつぶし の色]のメニューから、[塗り つぶしなし]を選びます。

**17**

**罫線を引く Lesson**

### セルに罫線を引きます。ここでは表全体に格子状に罫線を引きます。

**罫線 :** セルの枠線の色と太さを設定できます。斜め戦も引くことができます。 用 語

❶[ホーム]タブの[フォン ト]で、[罫線]の右の三角 マークをクリックします。 ❷罫線のメニューから[罫線 グリッドの作成]を選びま す。 操 作

マウスポインタの形が変わ ります

- 8表の左上のセルから、右下 のセルまでドラッグします。 ドラッグした範囲に、格子 状に罫線が表示されます。
- **4** Esc キーを押すことで罫 線モードから抜けることが できます。マウスポインタ の形が元に戻ります。

![](_page_65_Picture_8.jpeg)

罫線を削除するには罫線の メニューから[罫線グリッド の削除]を選び、削除する罫 線をドラッグします。 罫線の色を変更するには罫 線のメニューから[罫線グ リッドの色]を選び、一覧か ら色を選択します。

![](_page_65_Figure_10.jpeg)

![](_page_65_Figure_11.jpeg)

❷

 $\mathbb{V}$ 

þ

k.

![](_page_65_Picture_266.jpeg)

## 表 「の作成 **トラックス**

50

## **練習問題**

#### 次のような表を作成、あるいは例題ファイル「練習問題第 2 部」の「第 2 章」から「test. xlsx」をダウンロードしてください。

![](_page_66_Picture_49.jpeg)

セルE1に「合計」と入力し、E2からE5まで成績の合計値を研鑽する式を入力してください。 **1**

![](_page_66_Picture_50.jpeg)

![](_page_66_Picture_7.jpeg)

3 表に格子状の罫線を設定してください。

![](_page_66_Picture_51.jpeg)